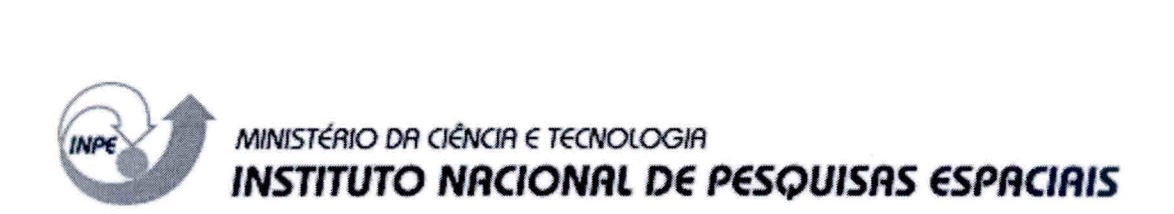

#### **INPE-10105-MAN/34**

# **ANÁLISE DA PUREZA E TEOR DE ÁGUA EM DIMETILHIDRAZINA ASSIMÉTRICA SEGUNDO A NORMA MIL — P — 25604E**

Turibio Gomes Soares Neto Jorge Benedito Freire Jofre

 $\overline{\omega}$ 

**Publicação Interna —** sua reprodução ao público externo está sujeita à autorização da chefia.

> **INPE** São José dos Campos 2003

#### **RESUMO**

Este documento tem como principal objetivo estabelecer um procedimento padrão para análise de pureza e teor de água no propelente 1,1 dimetilhidrazina (UDMH) utilizado nos propulsores bipropelentes desenvolvidos e/ou testados no Laboratório Associado de Combustão e Propulsão (LCP/CES/INPE), a fim de se verificar sua conformidade com as especificações expressas na Norma MIL - P - 25604E editada em 01/10/1997.

# **PURITY AND PERCENTAGE OF WATER ANALYSIS IN 1,1 - DIMETHYLHYDRAZINE (UDMH) IN AGREEMENTWITH THE MIL - P - 25604E NORM**

#### **ABSTRACT**

The main objective of this document is to establish a standard procedure for purity and percentage of water analysis in 1,1 - dimethylhydrazine propellant used in the bipropellant thrusters developed and/or tested in the Combustion and Propulsion Associated Laboratory (LCP/CES/INPE), in order to verify its accordance with the specifications of the MIL-P-25604E norm that was published in October 1997.

# **SUMÁRIO**

# LISTA DE FIGURAS LISTA DE TABELAS

# LISTA DE SiGLAS E/OU ABREVIATURAS

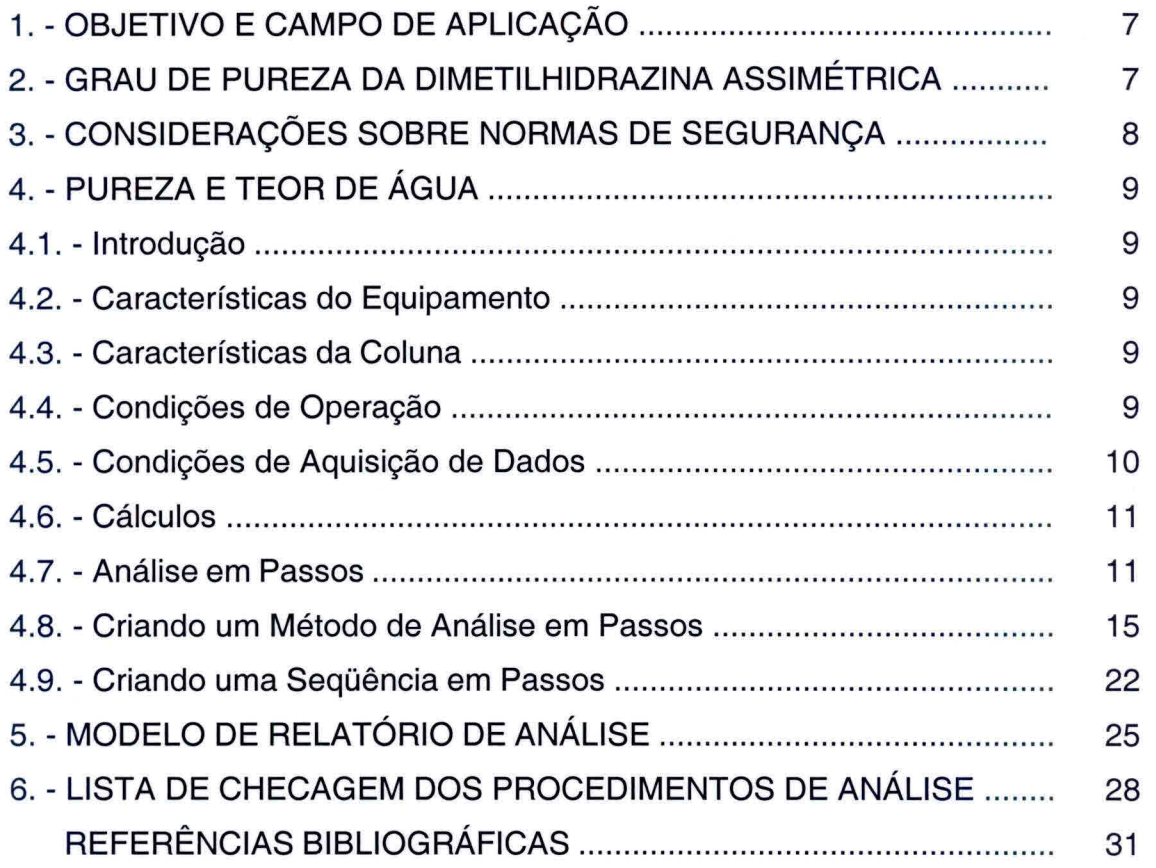

Pág.

# **LISTA DE FIGURAS**

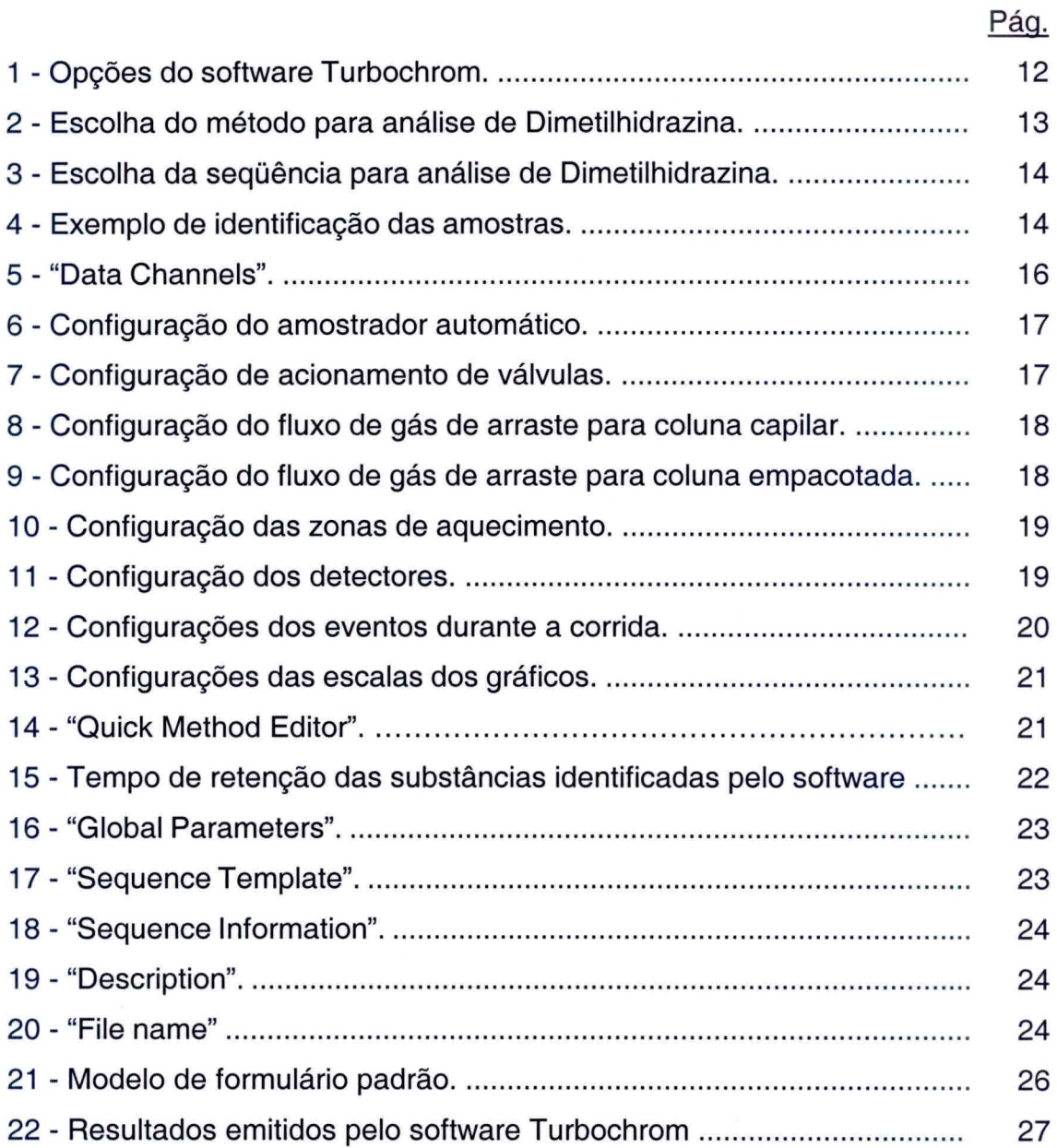

# **LISTA DE TABELAS**

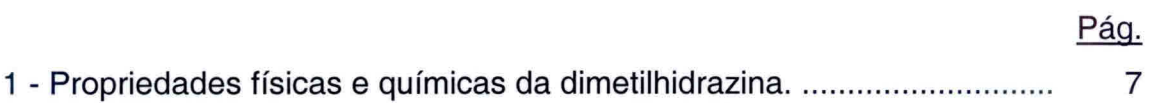

# **LISTA DE SIGLAS E/OU ABREVIATURAS**

EPI - Equipamento de proteção individual

MMH - Monometilhidrazina

UDMH - Dimetilhidrazina assimétrica

TCD - Detector de condutividade térmica

FID - Detector de ionização de chama

SNECMA — SNECMA MOTEURS

MMA - Monometilamina

SDMH — Dimetilhidrazina simétrica

### **1. OBJETIVO E CAMPO DE APLICAÇÃO**

Este documento tem como principal objetivo estabelecer um procedimento padrão para análise de pureza e teor de água no propelente dimetilhidrazina assimétrica (UDMH) utilizado nos propulsores a bipropelentes desenvolvidos e/ou testados no Laboratório Associado de Combustão e Propulsão (LCP/CES/INPE), a fim de se verificar sua conformidade com as especificações expressas na Norma MIL - P - 25604E editada em 01/10/1997.

### **2. GRAU DE PUREZA DA DIMETILHIDRAZINA ASSIMÉTRICA**

As principais propriedades físicas e químicas da dimetilhidrazina assimétrica são apresentadas na tabela 1.

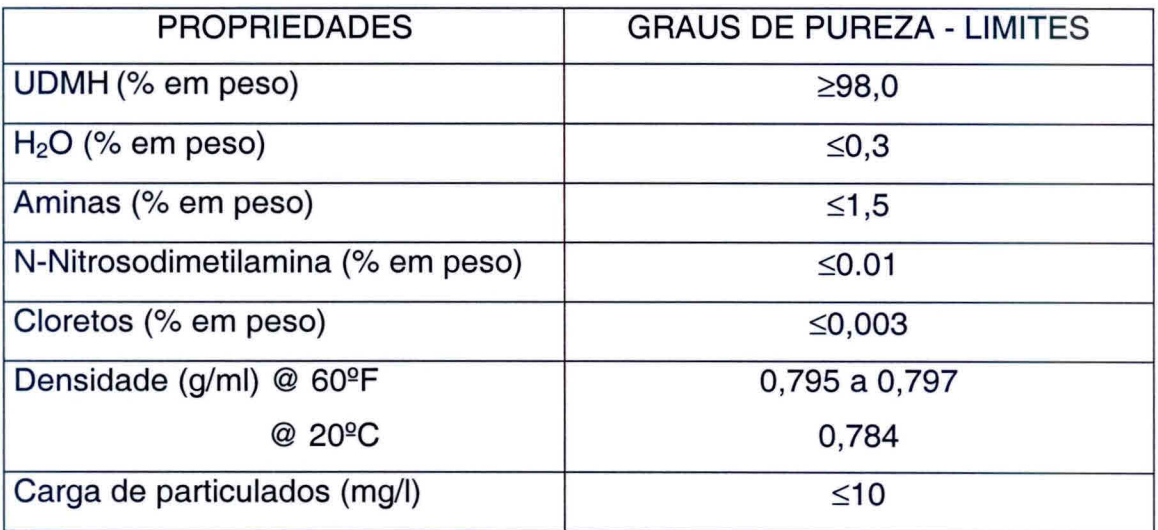

# **TABELA 1 - PROPRIEDADES FÍSICAS E QUÍMICAS DA DIMETILHIDRAZINA ASSIMÉTRICA**

#### 3. **CONSIDERAÇÕES SOBRE NORMAS DE SEGURANÇA**

É extremamente importante lembrar dos riscos que são inerentes a manipulação de produtos químicos muito tóxicos e instáveis, os quais formam pares hipergólicos, como é o caso da dimetilhidrazina assimétrica.

A adoção das seguintes precauções é indispensável para que a análise seja efetuada com a melhor segurança possível:

- 1) As amostras de propelentes devem ser armazenadas e/ou transportadas sob baixa temperatura, preferencialmente armazenadas em freezer e transportadas em banho de gelo;
- 2) Colocar cartaz na entrada do laboratório indicando que está sendo manipulado produto tóxico;
- 3) Manipulação dos produtos químicos em capela;
- 4) Usar EPI como avental, óculos de proteção, luvas e máscara facial;
- 5) Os equipamentos de segurança do Laboratório Químico devem estar em bom estado: chuveiro, lava olhos, extintores de água;
- 6) Não colocar ou manipular substâncias oxidantes nas proximidades;
- 7) Colocar sistema de exaustão na saída do cromatógrafo e em outros equipamentos;
- 8) Utilização obrigatória do detector de hidrazina;
- 9) Munir-se da Lista de Checagem descrita no item: **6. Lista de Checagem dos Procedimentos de Análise.**

Gostaríamos de salientar que existem algumas publicações internas do INPE, relativo à segurança, manuseio e análise de hidrazina (Calegão et al. (1995); Bressan et al. (1996)).

# **4. PUREZA E TEOR DE ÁGUA**

#### **4.1. Introdução**

A determinação da pureza de UDMH e teor de H<sub>2</sub>O é efetuada utilizando-se a técnica de Cromatografia em fase gasosa, sendo a metodologia idêntica à aplicada para análise de MMH. Segundo estudos de análise quantitativa de MMH realizadas na SNECMA (Vernon), a coluna PEG 400/Fluoropak 80 (recomendada pela norma MIL) foi substituída pela coluna Quadrol com fase estacionária de N-N-N'-N'- Tétrakis (2 hidroxipropil) Etileno Diamina. Por esse motivo utilizou-se a coluna quadrol ao invés da PEG 400/Fluoropak.

#### **4.2. Características do Equipamento**

- Cromatógrafo em fase gasosa, modelo Autosystem XL da Perkin Elmer com:
	- Amostrador automático
	- Detectores de TCD e FID
	- Sistema de Controle e aquisição de dados

#### **4.3. Características da Coluna**

- Fase estacionária N-N-N'-N'- Tétrakis(2 hidroxipropil)Etileno Diamina
- Suporte Cromosorb WAW 45/60 mesh
- Concentração de impregnação -40%
- Comprimento 2 m
- Diâmetro 1/8"

#### **4.4. Condições de Operação**

- Volume injetado de amostra -  $1 \mu$ l

- Temperatura do injetor 120 °C
- Temperatura do forno 70 °C em isoterma
- Gás de arraste He (pureza em He  $\geq$  99,995 %)
- Vazão do gás de arraste 30 ml/min.
- Temperatura do detector 120 °C

#### **4.5. Condições de Aquisição de Dados**

Os parâmetros de atenuação, integração, área de descarte, tempos de retenção, etc são definidos no software turbochrom, de acordo com o arquivo denominado de UDMH.mth. A seqüência de amostragem é definida no arquivo UDMH.seq e o resultado da análise é gravado no arquivo UDMH.rpt. Estes arquivos foram criados através da analogia entre a análise de UDMH e MMH, sendo que a análise de MMH foi desenvolvida pelo Me Oh. Blondeau (Blondeau, 1999), quando de sua estadia no Brasil, no período de 11/10 a 30/10/99. Esses arquivos serão detalhados posteriormente.

A seqüência de eluição dos produtos de análise é: ar, Azometano, Amônia + impurezas (M=44), Monometilamina (MMA), Metanol, Dimetilhidrazina assimétrica (UDMH), Formaldeído Monometilhidrazina, H<sub>2</sub>O, Dimetilhidrazina simétrica (SDMH), Monometilhidrazina (MMH) e Etilhidrazina.

Antecedendo as análises, realiza-se a passivação da coluna através de 3 injeções sucessivas de 1 µl de UDMH. Para cada amostra, prepara-se 2 frascos para o carrossel do amostrador automático, onde são efetuadas três análises por frasco. Esta seqüência de operação é especificada no arquivo UDMH.seq. Os coeficientes de resposta adotados para o TCD (relativos a UDMH) são todos iguais a 1 (um).

#### **4.6. Cálculos**

Para qualquer grau de pureza:

% UDMH = 
$$
\frac{A_{UDMH} \times F_{UDMH} \times 100}{\sum_{1}^{n} Ai}
$$
 (1)

% H<sub>2</sub>O = 
$$
\frac{A_{H_2O} \times F_{H_2O} \times 100}{\sum_{i=1}^{n} Ai}
$$
 (2)

onde:

 $\mathbf{r}$ 

 $A = \text{area do pico}$ ;

F= fator de atenuação;

$$
\sum_{1}^{n} Ai = A_{UDMH} \times F_{UDMH} \times 100 + A_{H_{2}O} \times F_{H_{2}O} \times 100 \tag{3}
$$

#### **4.7. Análise em Passos**

- 1) Preparar solução de Ca(CIO)<sub>2</sub> a 3% p/p (Ex.: 120 g para 4 L de solução);
- 2) Abrir a válvula do cilindro de gás He e ajustar a pressão de saída para 7 Kgf/cm<sup>2</sup>;
- 3) Abrir a válvula de posto de He e ajustar pressão para 90 PSI;
- 4) Ligar o disjuntor de segurança;
- 5) Ligar o micro e a impressora;
- 6) Ligar o cromatógrafo Autosystem XL no interruptor frontal do equipamento. O equipamento, automaticamente, executará o método 5 por "default". Este método já está ajustado para também trabalhar com FID sem passagem de gás pelo detetor TCD, assim sendo, a corrente no TCD deverá ser igual a zero ("Range" = 0);
- 7) No microcomputador, carregar o programa Turbochrom clicando com o "mouse" na barra de atalho. Aparecerão na tela as opções do software, como mostra a figura 1;
- 8) Executar os comandos "run" e a seguir opção 'take control";
- 9) Executar os comandos "Setup", escolha o método: method UDMH.mth (C:\TC4\UDMH\UDMH.mth) e determine Data path -C:\TC4\UDMH, como mostra a figura 2;
- 10) Na tela do "setup" escolher a opção "sequence". Escolha a seqüência UDMH.seq (C:\tc4\UDMH\UDMH.seq) e determine o data path -C:\TC4\UDMH, conforme mostra a figura 3;

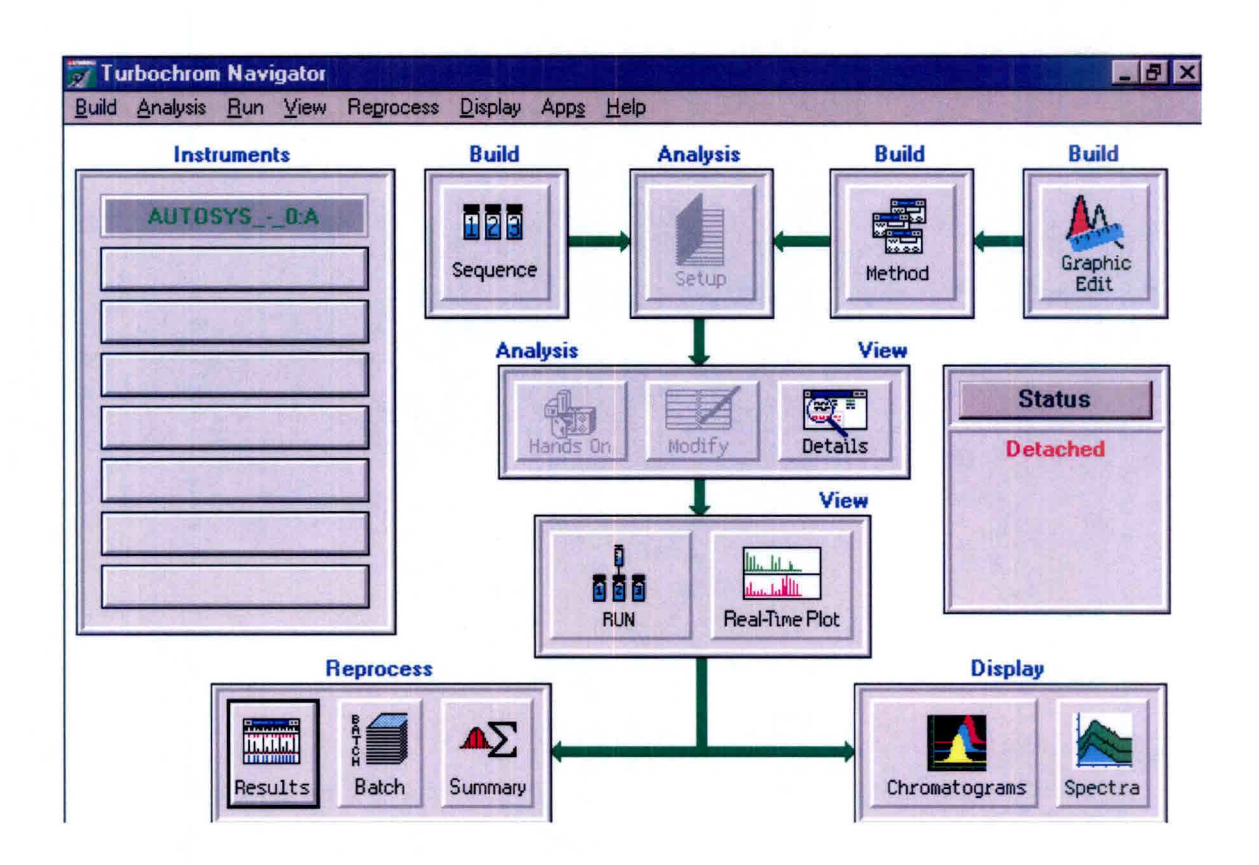

Fig. 1 - Opções do software Turbochrom.

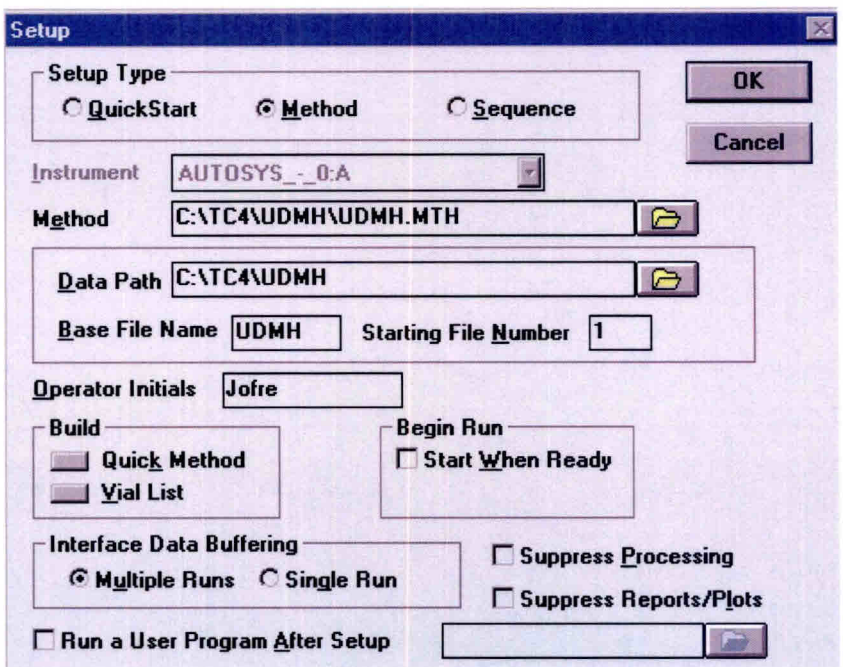

Fig. 2 - Escolha do método para a análise de dimetilhidrazina.

- 11) Habilitar novamente a opção "method" e escolher "Vial List". Completar os campos para identificação das amostras, conforme o exemplo da figura 4. Salvar este novo "Vial List" e fechar este aplicativo;
- 12) Após definirmos método, seqüência e "Vial List", na tela setup clicar OK. Neste momento, o equipamento assumirá as condições de análise;
- 13) Ligar o detector de hidrazina e verificar validade da fita e a carga da bateria;
- 14) Pegar 3 frascos novos de amostras (Part number AV-1242) e colocar no suporte na capela;
- 15) Colocar cartaz na entrada do laboratório indicando que estão sendo manipulados produtos tóxicos;

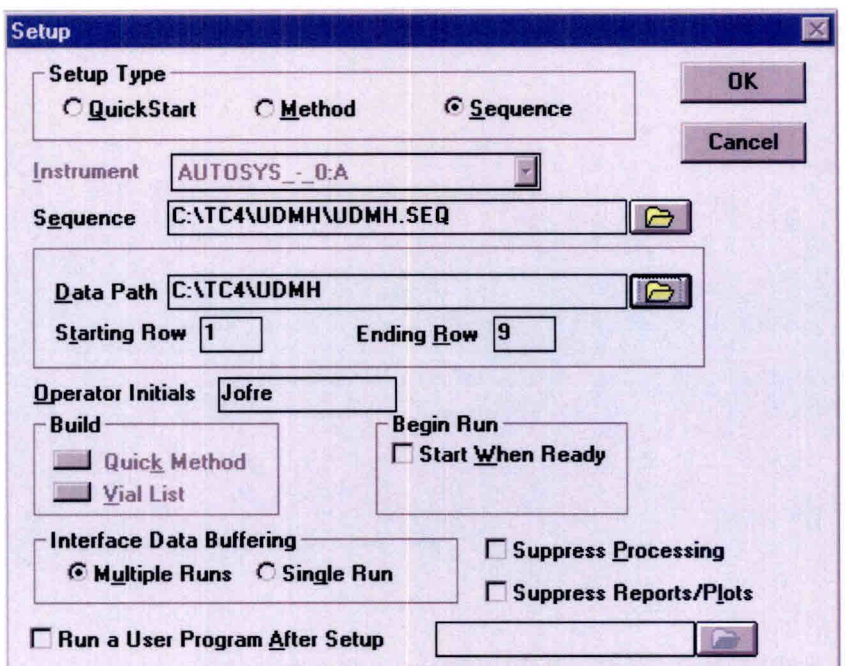

Fig. 3 - Escolha da seqüência para a análise de dimetilhidrazina.

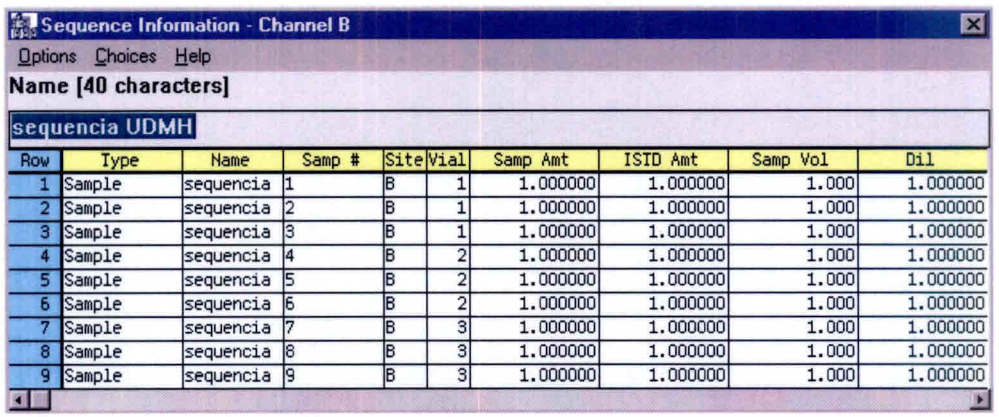

Fig. 4 - Exemplo de identificação das amostras.

- 16) Colocar máscara, óculos e luvas. Pegar amostra de UDMH no freezer;
- 17) Encher os frascos na capela utilizando micropipeta volumétrica com capacidade de 1000 µl com ponteira descartável. Transportar frascos de amostras para o carrossel automático do cromatógrafo. Colocar a

partir da posição 1 externa a amostra 1 ("vial" 1) e na seqüência a amostra 2 ("vial" 2) e amostra 3 ("vial"3);

- 18) Colocar os dois frascos maiores com água, para descarte, na posição 1 e 2 do "Waste";
- 19) Verificar com o detector se existe vazamento de propelente para o ambiente;
- 20) Guardar a amostra de UDMH no freezer;
- 21) Verificar a estabilidade da linha de base. Normalmente em torno de 40 minutos o sistema está estável;
- 22) Executar o comando "real time";
- 23) Iniciar análise através do comando "Start Run". Acompanhar gráfico do cromatograma através do comando "real time";
- 24) Após o término da análise de cada injeção, o computador emite um relatório das concentrações e um gráfico do respectivo cromatograma;
- 25) Desprezar os três primeiros resultados (passivação da coluna);
- 26) Após o término da análise da última amostra injetada, executar o programa PARK.MTH, criado pelo técnico da PERKIN ELMER e adaptado para estas condições de trabalho, para resfriamento da coluna (C:\TC4\DATA1|PARK.mth);
- 27) Verificar condições do cromatógrafo após o resfriamento através do comando "details";
- 28) Fechar o programa turbochrom;
- 29) Desligar o equipamento;
- 30) Desligar o computador e a impressora;
- 31) Fechar as válvulas de posto;
- 32) Fechar as válvulas dos cilindros de gás.

#### **4.8. Criando um método de Análise em Passos**

1) Em "Setup", escolher "method" (fig. 2) e clicar em: "Build-Quick Method".

- 2) Siga as páginas de configuração para o método "UDMH.mth", modificando o conteúdo dos campos quando necessário e clicando "OK" para passar para as páginas seguintes.
- 3) A primeira tela corresponde a "Data Channel" que deverá ter sua configuração conforme mostrado na figura 5.
- 4) A figura 6 corresponde à configuração do amostrador automático.
- 5) A figura 7 corresponde à configuração de acionamento de válvulas.
- 6) A figura 8 corresponde à configuração do fluxo de gás de arraste para a coluna capilar.
- 7) A figura 9 corresponde à configuração do fluxo de gás de arraste para a coluna empacotada.
- 8) A figura 10 corresponde à configuração das zonas de aquecimento como o forno da coluna, injetores e detectores.

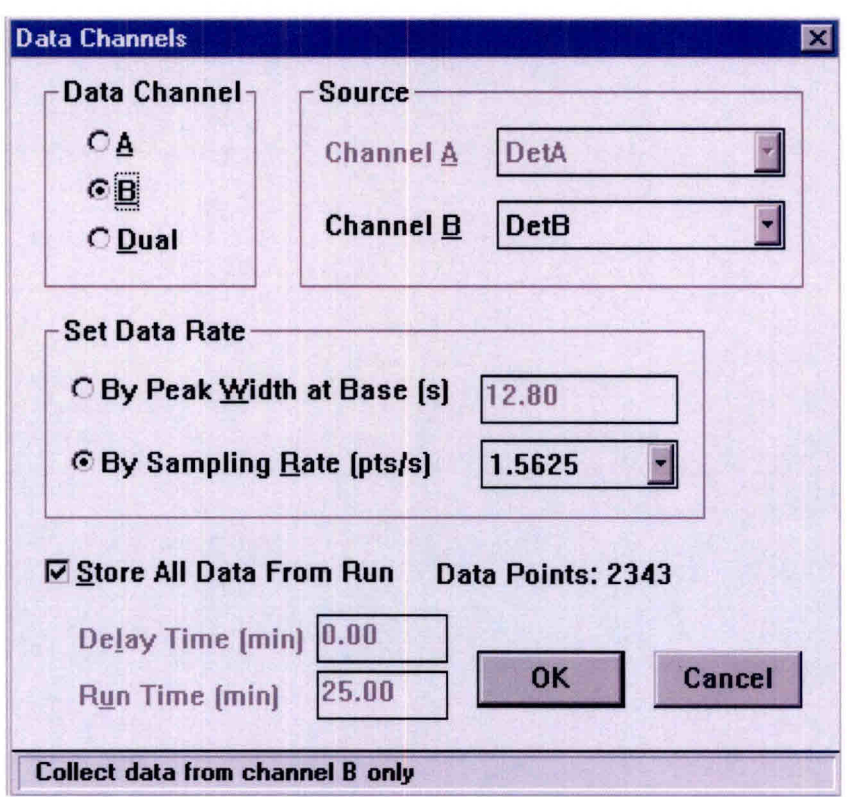

Fig. 5 - "Data Channels".

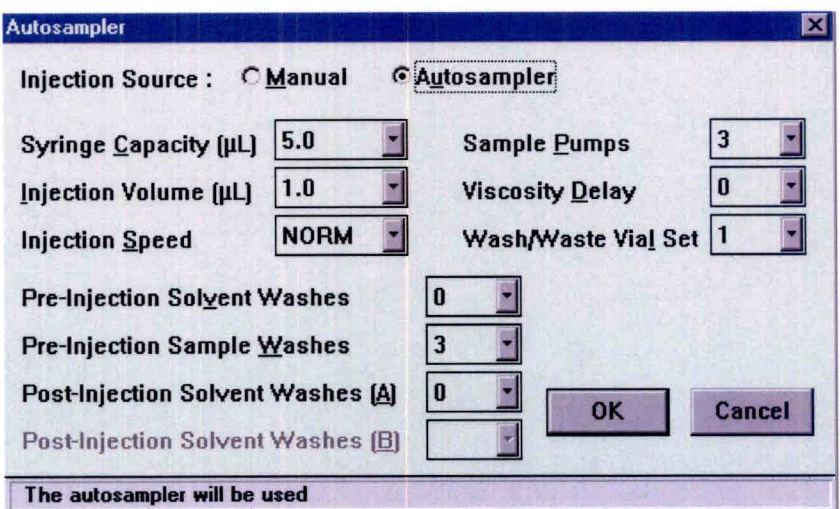

Fig. 6 - Configuração do amostrador automático.

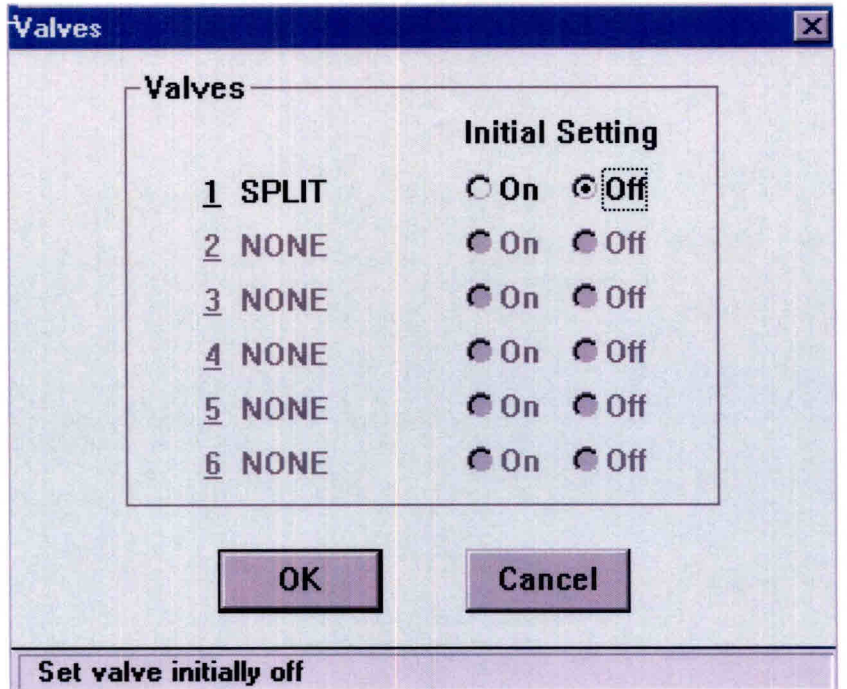

Fig. 7 - Configuração de acionamento de válvulas.

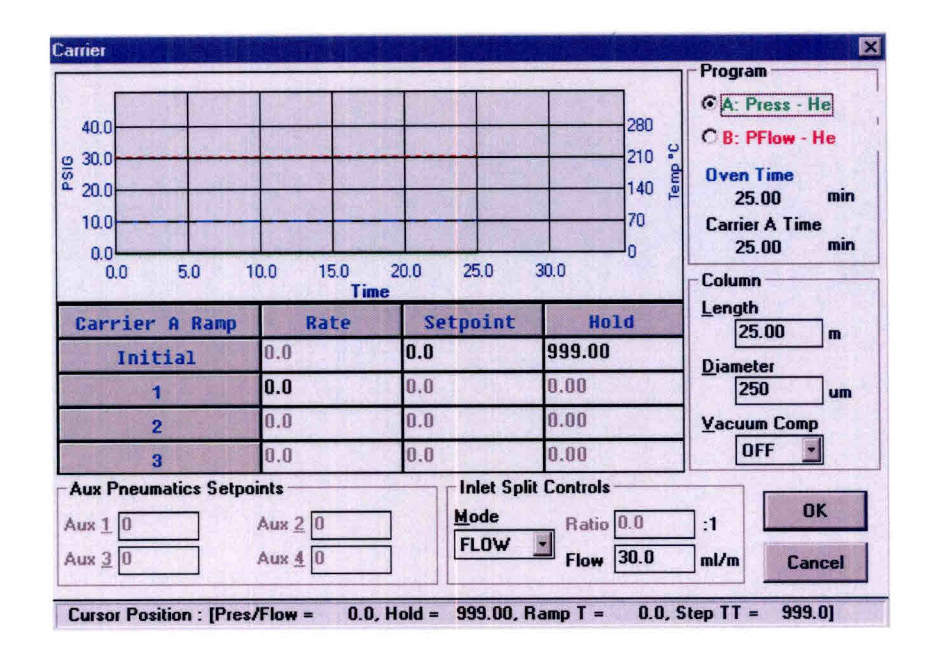

Fig. 8 - Configuração do fluxo de gás de arraste para coluna capilar.

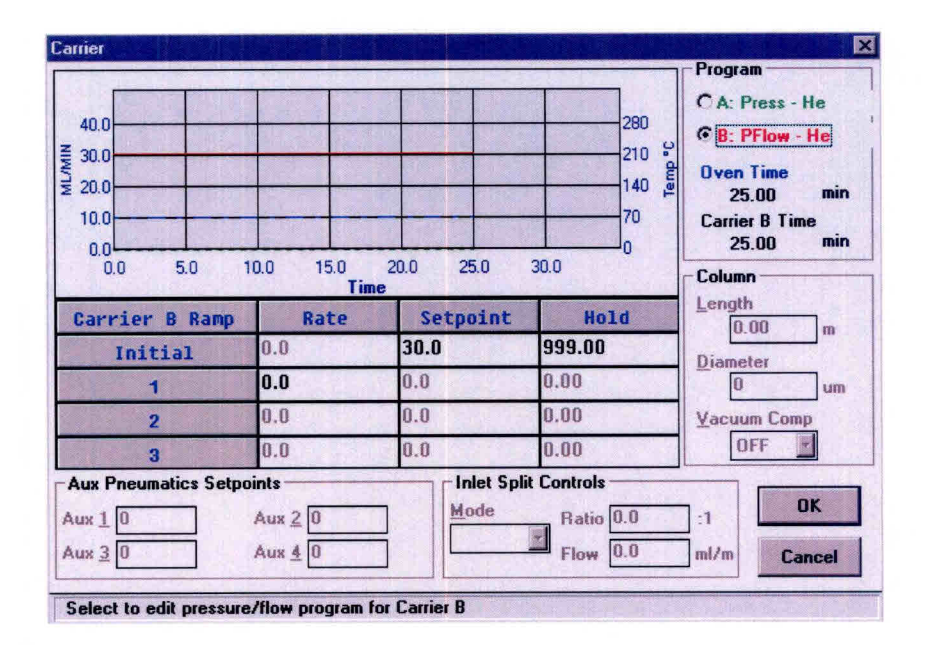

Fig. 9 - Configuração do fluxo de gás de arraste para coluna empacotada.

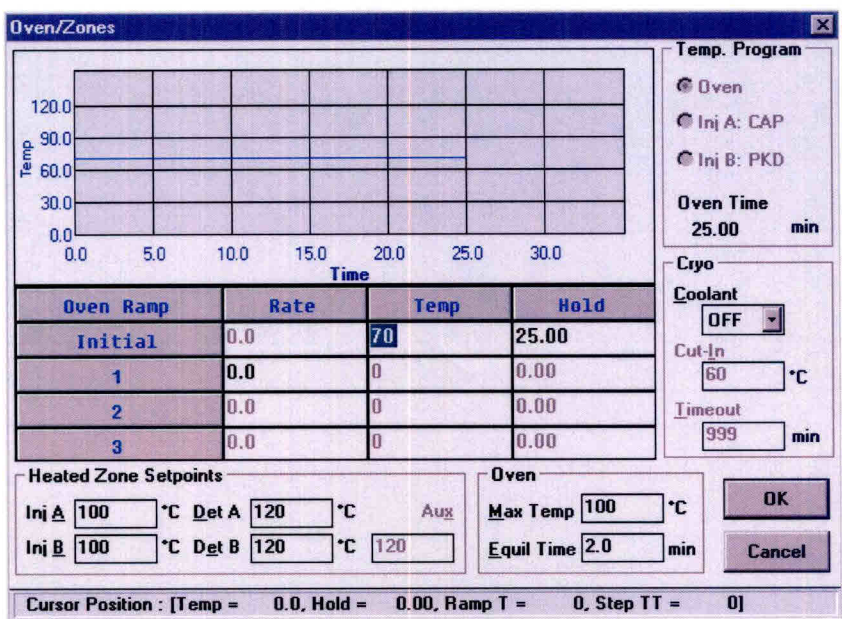

Fig. 10 - Configuração das zonas de aquecimento.

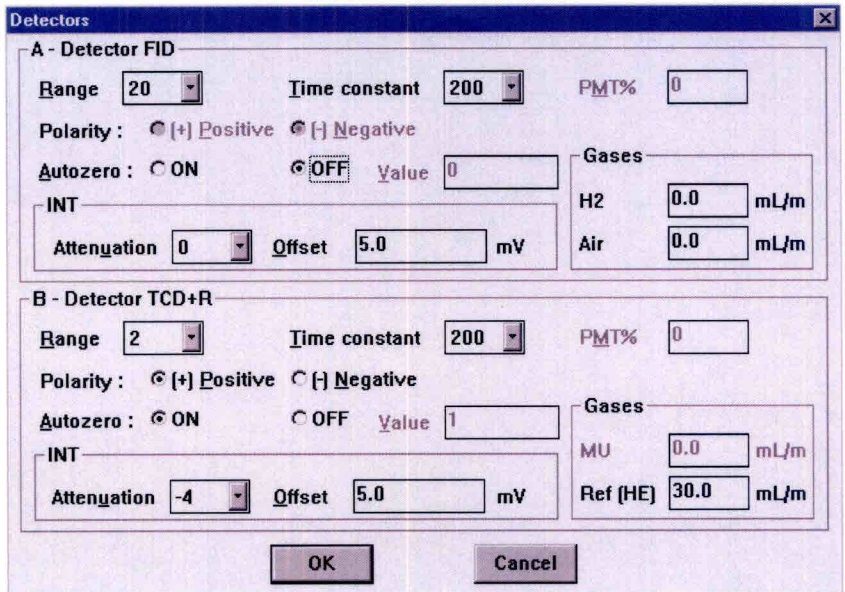

Fig. 11 - Configuração dos detectores.

9) A figura 11 corresponde à configuração dos detectores (FID e DCT).

- 10) A figura 12 mostra as configurações dos eventos durante a corrida.
- 11) A figura 13 apresenta as configurações que as escalas do gráfico assumem no monitor, como "default", durante a corrida da análise.
- 12) A figura 14 apresenta o "Quick Method Editor", que é um resumo das configurações efetuadas no método. Caso seja efetuada alguma alteração no método, salvar ao fechar esse aplicativo.
- 13) A figura 15 mostra configuração dos tempos de retenção das substâncias que devem ser identificadas pelo software.

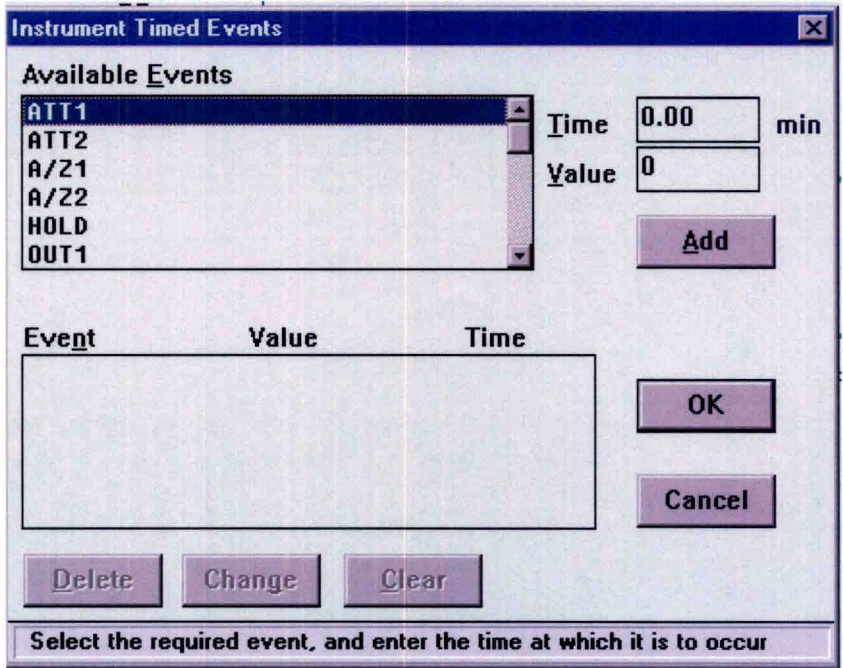

Fig. 12 - Configurações dos eventos durante a corrida.

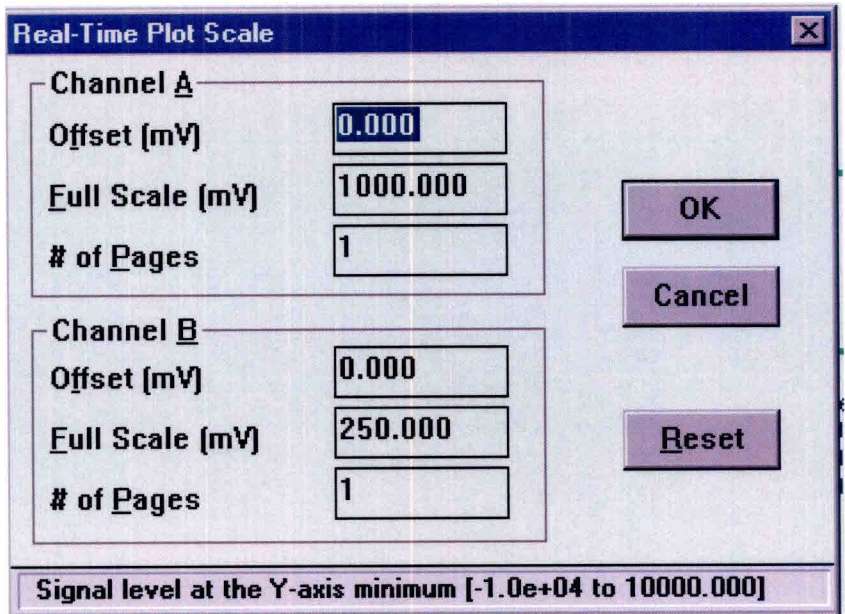

Fig. 13 - Configurações das escalas dos gráficos.

| File |                                         |                          | Instrument Process Calibration Review     | Other<br>Setup                                             | Help                   |                                                             |
|------|-----------------------------------------|--------------------------|-------------------------------------------|------------------------------------------------------------|------------------------|-------------------------------------------------------------|
|      | Data Acquisition and Instrument Control |                          |                                           |                                                            |                        |                                                             |
|      | Instrument Name: AUTOSYS - 0:A          |                          |                                           | Injection                                                  | : AUTO                 | Inlet A<br>CAP<br>Inlet B                                   |
|      | Experiment Time : 25.00 min             |                          |                                           | Injection Volume : 1.0 µL<br>Sampling Rate : 1.56250 pts/s |                        | PKD<br>Detector A: FID                                      |
|      | Delay Time : 0.00 min                   |                          |                                           | Channel<br>$\mathbf{B}$                                    |                        | Detector B: TCD+R                                           |
|      | <b>Run Time</b>                         | $: 25.00$ min            |                                           |                                                            |                        |                                                             |
|      | Oven Temperature Program :              |                          |                                           |                                                            |                        |                                                             |
|      |                                         |                          |                                           |                                                            |                        |                                                             |
|      |                                         |                          |                                           |                                                            |                        |                                                             |
|      |                                         |                          | Initial Temperature: 70 deg for 25.00 min |                                                            |                        |                                                             |
|      |                                         |                          |                                           |                                                            |                        |                                                             |
|      | Data Processing and Reporting           |                          | <b>BF</b>                                 |                                                            | User Programs: 0       |                                                             |
|      | Replot Pages: 1                         |                          |                                           |                                                            | Report Files : 1       |                                                             |
|      | Scale Factor : 1,000000                 | $: 0.000$ mV             | NT 1                                      | : $1 \mu V$<br>$: 200.00 \text{ uV}$                       |                        |                                                             |
|      | <b>Offset</b><br>Scale                  | $\pm 100.000 \text{ mV}$ | AT                                        | Timed Events: 1                                            |                        |                                                             |
|      |                                         |                          |                                           |                                                            |                        |                                                             |
|      |                                         |                          |                                           |                                                            |                        |                                                             |
|      | Component List and Calibration          | $\cdot$ 7                | <b>Volume Units</b>                       | ≑ ul                                                       | Unidentified Peaks     |                                                             |
|      | <b>Components</b>                       |                          |                                           |                                                            |                        | : Use Calibration Factor                                    |
|      | Named Groups: 0<br>Timed Groups : 0     |                          | Sample Volume : 1.000<br>Quant Units      | : % by wt                                                  | <b>Reject Outliers</b> | Global Calibration Factor: 1,000000e+06<br>: N <sub>0</sub> |

Fig. 14 - "Quick Method Editor".

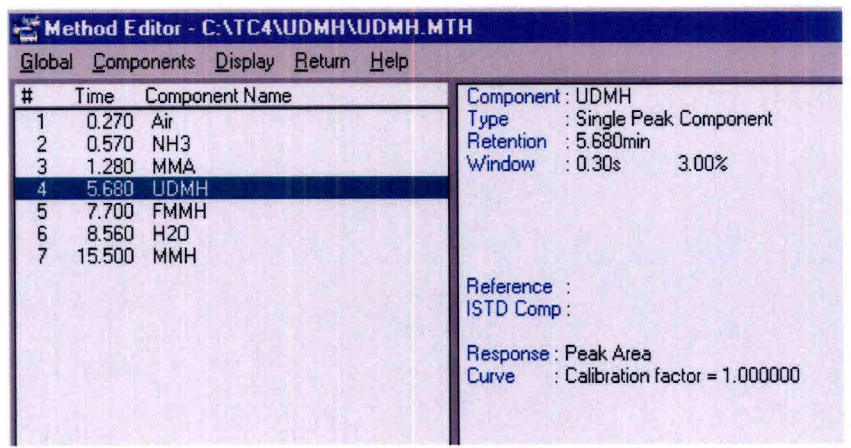

Fig. 15 - Tempo de retenção das substâncias identificadas pelo software.

#### **4.9. Criando uma Seqüência em Passos**

- 1) Clicar na opção "Build-sequence" mostrada na figura 1.
- 2) O software habilitará a opção "Sequence editor". Escolha "File-new". Aparecerá a opção correspondente a "Global Parameters" como mostra a figura 16.
- 3) Na opção "Build" escolha "From Template".
- 4) Aparecerá na tela a opção "Sequence Template". Preencha os campos de configuração para essa opção conforme mostra a figura 17. Clique "OK".
- 5) Na opção "Sequence Editor" que está na tela, escolha "Edit-canal B".
- 6) Aparecerá a opção "Sequence Information-canal B". Preencha os campos de configuração para essa opção conforme mostra a figura 18.
- 7) Salve as configurações usando "File-save as:", preenchendo a opção para descrição dessa nova seqüência como mostra a figura 19 e o nome desse novo arquivo como mostra a figura 20.

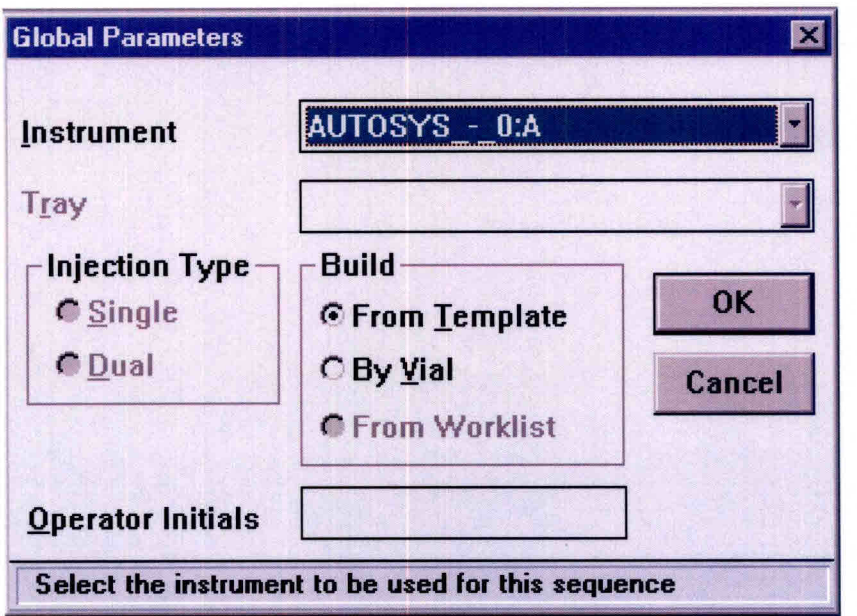

Fig. 16- "Global Parameters".

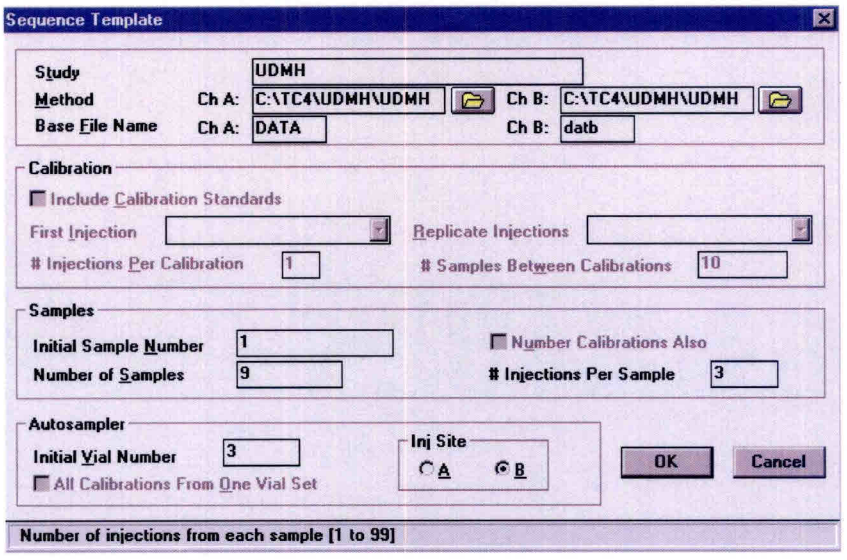

Fig. 17- "Sequence Template".

|            | Sequence Information - Channel B |             |        |    |                  |          |          |          |          |
|------------|----------------------------------|-------------|--------|----|------------------|----------|----------|----------|----------|
|            | Options Characes Help            |             |        |    |                  |          |          |          |          |
|            | <b>Vial Number</b>               |             |        |    |                  |          |          |          |          |
|            |                                  |             |        |    |                  |          |          |          |          |
| <b>Row</b> | Type                             | Name        | Samp # |    | <b>Site Vial</b> | Samp Amt | ISID Amt | Samp Vol | Dil      |
|            | Sample                           | <b>UDMH</b> |        | ΙB |                  | 1,000000 | 1,000000 | 1,000    | 1.000000 |
|            | Sample                           | <b>UDMH</b> |        | B  |                  | 1,000000 | 1,000000 | 1,000    | 1,000000 |
| з          | Sample                           | UDMH        |        | B  |                  | 1,000000 | 1,000000 | 1,000    | 1,000000 |
|            | Sample                           | <b>UDMH</b> |        | İΒ | $\overline{2}$   | 1,000000 | 1,000000 | 1,000    | 1,000000 |
| 5          | Sample                           | <b>UDMH</b> |        | IB | $\overline{2}$   | 1,000000 | 1,000000 | 1.000    | 1,000000 |
| 6          | Sample                           | <b>UDMH</b> |        | B  | $\overline{2}$   | 1,000000 | 1,000000 | 1.000    | 1,000000 |
|            | Sample                           | <b>UDMH</b> | lз     | 16 | 3                | 1,000000 | 1,000000 | 1.000    | 1,000000 |
| 8          | Sample                           | <b>UDMH</b> | Iз     | ΙB | 3                | 1,000000 | 1,000000 | 1.000    | 1,000000 |
| g          | Sample                           | <b>UDMH</b> | lЗ     | IB | ٩                | 1.000000 | 1,000000 | 1.000    | 1.000000 |

Fig. 18 - "Sequence Information".

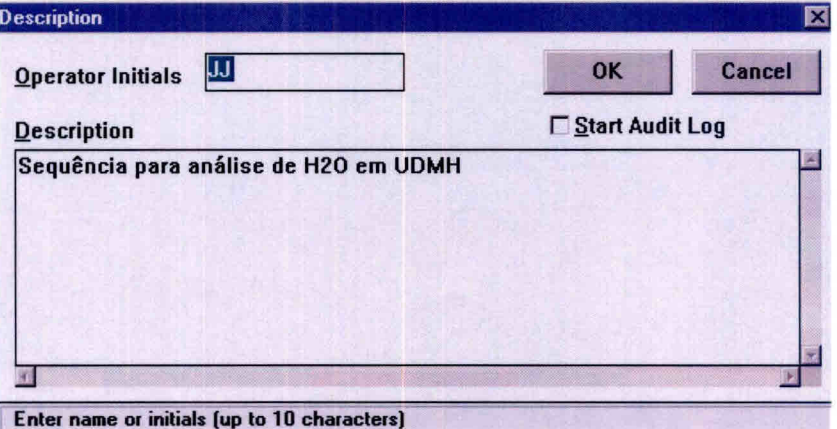

Fig. 19 - "Description".

| <b>File Name:</b><br>udmh.seq                       | <b>Directories:</b><br>c:\tc4\udmh | <b>OK</b>                      |
|-----------------------------------------------------|------------------------------------|--------------------------------|
| udmh.seq                                            | c:<br>tc4<br>v udmh                | <b>Cancel</b><br>Network       |
| <b>List Files of Type:</b><br>Sequence Files(*.seq) | Drives:<br>D C.                    | <b>Turbochrom Search Paths</b> |

Fig. 20 - "File Name".

# 5. **MODELO DE RELATÓRIO DE ANÁLISE**

O relatório de análise deverá constar de:

- a) Um formulário padrão que disponha de campos de identificação da amostra, dados da análise e resultados. O modelo deste formulário é apresentado na figura 21.
- b) Anexos correspondentes aos resultados emitidos pelo software Turbochrom, figura 22.
- c) Anexo correspondente ao cromatograma gerado pela análise.

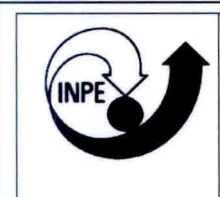

,

Instituto Nacional de Pesquisas Espaciais - INPE **Banco de Teste com Simulação de Altitude- BTSA** 

# RELATÓRIO DE ANÁLISE N° 003/01

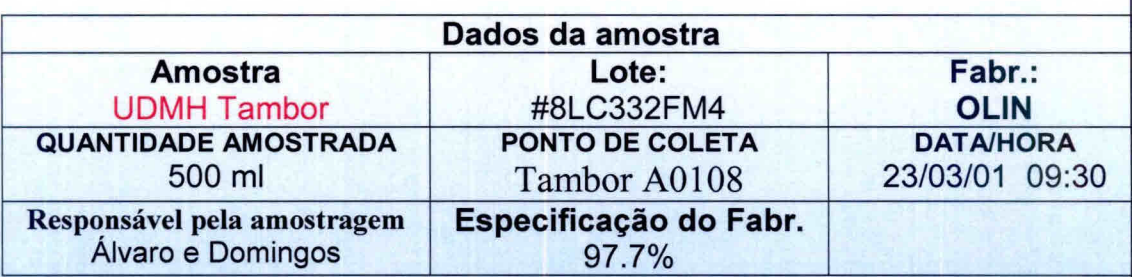

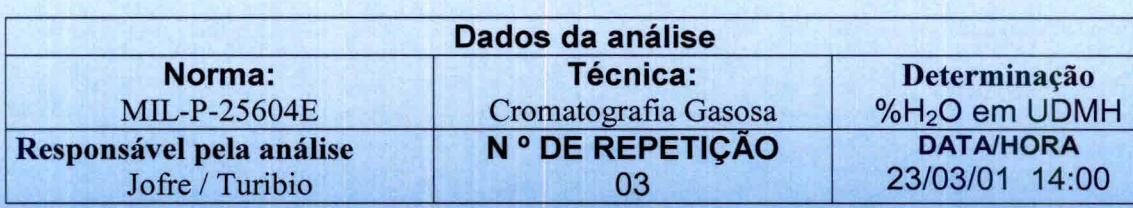

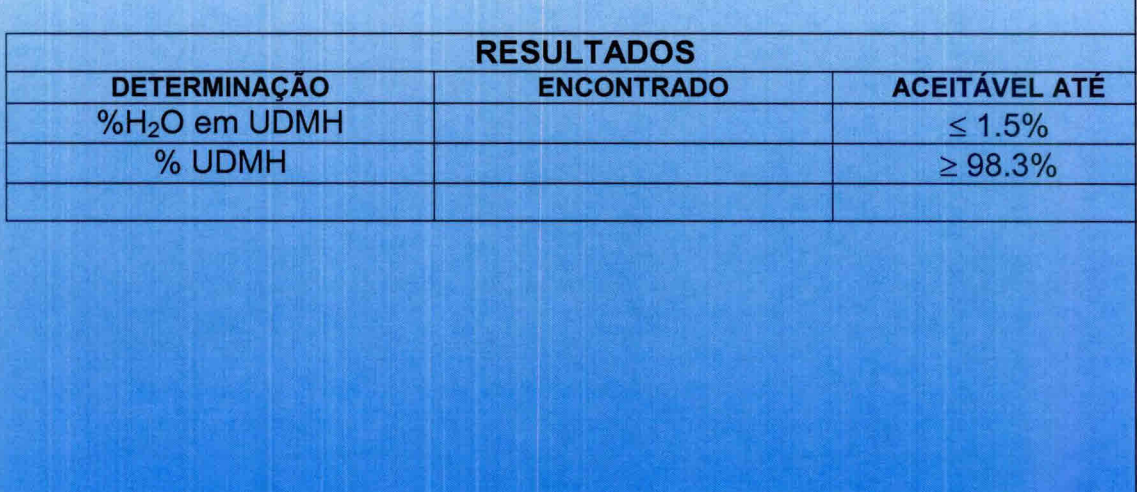

Fig. 21 - Modelo de formulário padrão.

Software Version: 4.1<2f12> Date: 26/03/01 09:13 Sample Name : UDMH<br>Data File : C: \TC4 : C: \TC4\UDMH\UDMH 001F.RAW Date: 23/03/01 15:48 Sequence File : C: \TC4\UDMH\UDMH.SEQ Cycle: 1 Channel: B Instrument : AUTOSYS – O:A Rack/Vial: 0/1 Operator: JOFRE<br>Sample Amont : 1.0000 Dilution Factor: 1.00 Sample Amont : 1.0000

# **Uns-DIMETHYLHYDRAZINE ASSAY AND WATER**

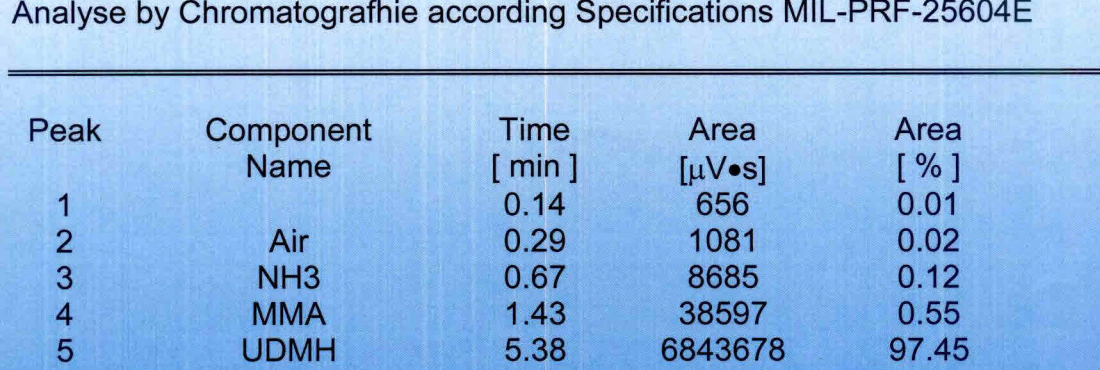

6 H2O 8.67 112658 1.60<br>7 MMH 15.66 17582 0.25 7 MMH 15.66 17582 0.25

Approved by:

 $=$   $=$   $=$   $=$ 

============

7022938 100.00

Fig. 22 - Resultados emitidos pelo software Turbochrom.

#### **6. LISTA DE CHECAGEM DOS PROCEDIMENTOS DE ANÁLISE.**

Ao iniciar uma análise o operador deverá ter obrigatoriamente em mãos uma lista de checagem para conferir, de maneira simplificada, os passos da análise. Caso haja dúvida, consultar o item **4.7 Análise em Passos** do seguinte documento que normatiza o procedimento de análise: **ANÁLISE DE PUREZA E TEOR DE ÁGUA EM DIMETILHIDRAZINA ASSIMÉTRICA SEGUNDO A NORMA MIL — P — 25604E.** 

- 1) Atentar para as normas de segurança (item **3.** do documento **ANÁLISE DE PUREZA E TEOR DE ÁGUA EM DIMETILHIDRAZINA ASSIMÉTRICA SEGUNDO A NORMA MIL — P — 25604E:**
- 2) Preparar solução de Ca(ClO)<sub>2</sub> a 3% p/p (Ex.: 120 g para 4 L de solução);
- 3) Abrir a válvula do cilindro de gás He e ajustar pressão de saída para 7  $Kqf/cm<sup>2</sup>$ ;
- 4) Abrir a válvula de posto e ajustar pressão para 90 PSI;
- 5) Ligar o disjuntor de segurança;
- 6) Ligar o micro e a impressora;
- 7) Ligar o cromatógrafo Autosystem XI. O equipamento executa o método 5 por default;
- 8) Carregar o programa Turbochrom;
- 9) Executar os comandos "Setup", e após escolher o método: method UDMH.mth (C:\TC4\UDMH\UDMH.mth) e determinar Data path - C:\TC4\UDMH;
- 10) Na tela do "SETUP" escolher a "sequence". Escolher a sequência UDMH.SEQ (C:\TC4\UDMH\UDMH.SE0) e determinar Data path - C:\TC4\UDMH;
- 11) Habilitar novamente a opção "method" e escolher "Vial List". Completar os campos para identificação das amostras;
- 12) Salvar este novo "Vial List" e fechar este aplicativo;
- 13) Após definirmos método, sequência e "Vial List", na nela "SETUP" clicar "OK". Neste momento, o equipamento assumirá as condições de análise;
- 14) Ligar o detector de hidrazina e verificar a validade da fita e a carga da bateria;
- 15) Pegar 3 frascos de amostras novos (Part number AV-1242) e colocar no suporte na capela;
- 16) Colocar cartaz na entrada do laboratório indicando que estão sendo manipulados produtos tóxicos;
- 17) Colocar máscara, óculos e luvas. Pegar amostra de UDMH no freezer e encher os frascos na capela utilizando micropipeta automática com capacidade de 1000 µl com ponteira descartável. Transportar frascos de amostras para o carrocei automático do cromatógrafo. Colocar a partir da posição 1 externa.
- 18) Colocar os dois frascos maiores com água, para descarte, na posição 1 e 2 do "Waste".
- 19) Verificar com o detector se existe vazamento;
- 20) Guardar a amostra de UDMH no freezer;
- 21) Verificar a estabilidade da linha de base. Normalmente após 40 minutos consegue-se esta estabilidade;
- 22) Executar o comando "real time";
- 23) Iniciar a análise através do comando "Start Run". Acompanhar o gráfico do cromatograma através do comando "real time";
- 24) Após o término da análise de cada injeção, o computador emite um relatório das concentrações e um gráfico do respectivo cromatograma;
- 25) Desprezar os três primeiros resultados (passivação da coluna);
- 26) Após o término da análise da última amostra injetada, executar o programa PARK.MTH, criado pelo técnico da PERKIN ELMER, para resfriamento da coluna (C:\TC4\DATA1|PARK.MTH);
- 27) Verificar as condições do cromatógrafo após o resfriamento através do comando "details";
- 28) Fechar o programa Turbochrom;
- 29) Desligar o equipamento;
- 30) Desligar o computador e a impressora;
- 31) Fechar a válvula de posto;
- 32) Fechar a válvula do cilindro de gás;
- 33) Descontaminar com a solução de hipoclorito de cálcio todo material que esteve em contato com a dimetilhidrazina;
- 34) Emitir relatório de acordo com o item **5. Modelo de Relatório de Análise.**

### **REFERÊNCIAS BIBLIOGRÁFICAS**

Military International Standard (MIL). **MIL-PFR-27404B - Military specification propellant uns-dimethylhydrazine.** USA, 1997.

- Calegão, I.C.C; Ferreira, J.L.G.; Ferreira, M.A. **Segurança e manuseio de hidrazina anidra.** São José dos Campos: INPE,1995. 44p. (INPE -5644 - MAN/04).
- Bressan, C.; Calegão, I.C.C; Ferreira, M.A; Vieira, **R.L Procedimento de transferência de hidrazina anidra grau monopropelente.** Cachoeira Paulista: INPE, 1996. 27p. (INPE -5983 - MAN/09).
- Blondeau, Ch. **Rapport d'activites jounalier.** Cachoeira Paulista: INPE, 1999. Relatório de atividades.